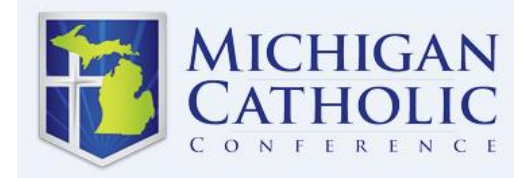

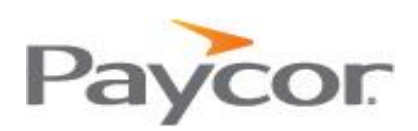

## **Perform Custom Field Instruction Guide**

This step by step guide will assist you in completing the employee custom fields in Perform. **These fields are mandatory for MCC to determine benefit eligibility and to ensure you are billed correctly by MCC for employee benefits.** These fields populate a report that Paycor transmits to MCC on a weekly basis (your employee changes will only be transmitted to MCC on your specific payroll processing week, **no matter when the change was made in the system**).

## **After logging in to Perform:**

- Click on Manage Employees
- Select the Employee you will be adding custom fields to
- Click on Employee Details

**Annual Salary** – enter the employee's projected annual salary in this field if the employee is considered full-time (20 hours or more per week). This will be used to calculate STD, LTD, and Life Insurance Premiums for those Units that offer these benefits.

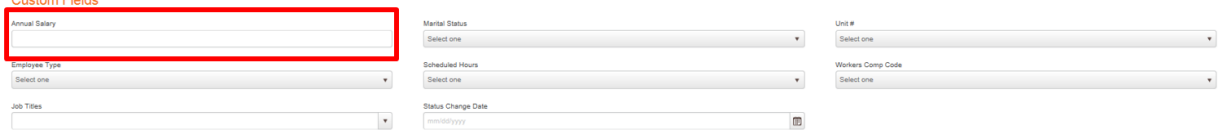

**Marital Status** – choose only one of the following values:

- If the employee is Single, enter S
- If the employee is Married, enter M
- If the employee is Divorced, enter D
- If the employee is Widowed, enter W

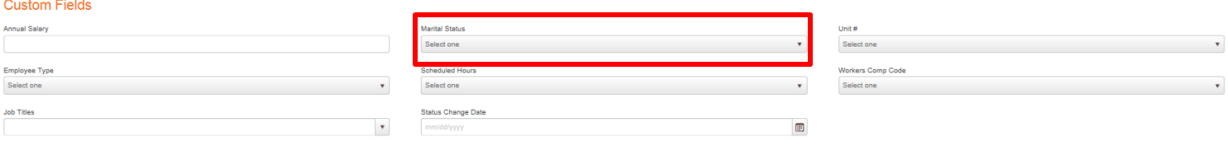

**Unit Number** – choose the appropriate unit# from the drop down

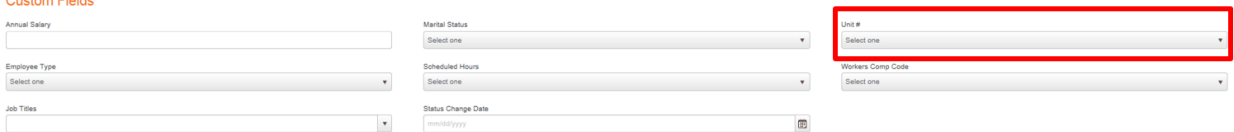

**Employee Type** – choose the appropriate type from the drop down

- $\bullet$  D = Diocesan Priest
- $\bullet$  L = Lay
- $\bullet$  O = Order
- $\bullet$  R = Religious

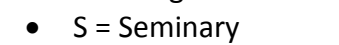

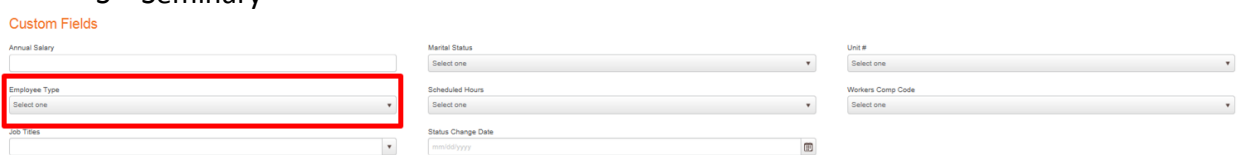

**Scheduled Hours** – choose the number of weekly scheduled hours for the employee. If the employee is part-time and you are unsure of their scheduled hours enter a number less than 20, or full-time employees enter hours- see screen shot below. This will determine if the employee is benefit eligible.

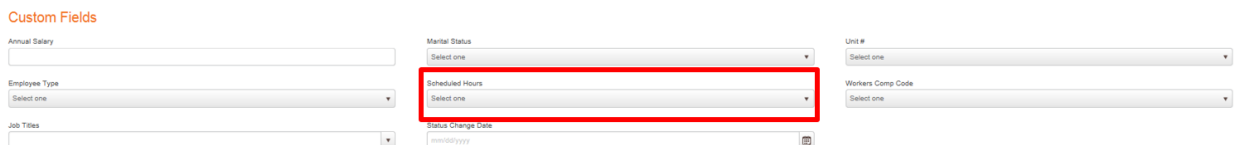

**Worker's Comp Code** – choose the appropriate code from the drop down (the codes are listed below).

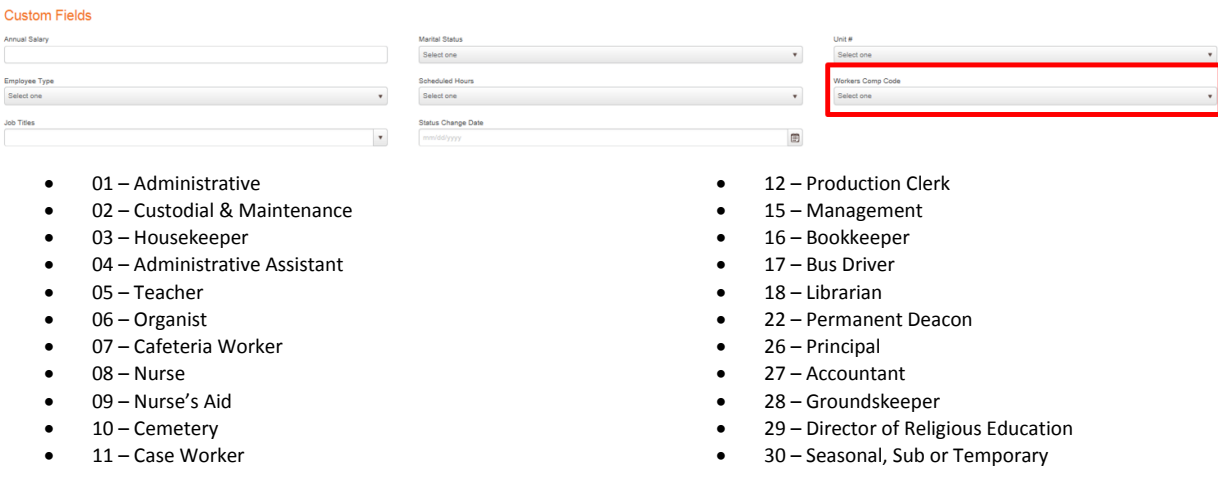

## **Job Titles** – choose the correct job title

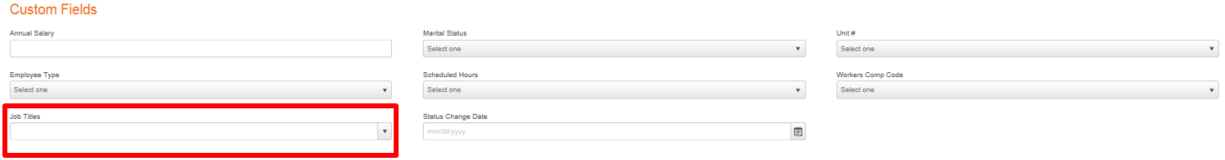

**Status Change Date** – enter the effective date for all changes made to these custom fields.

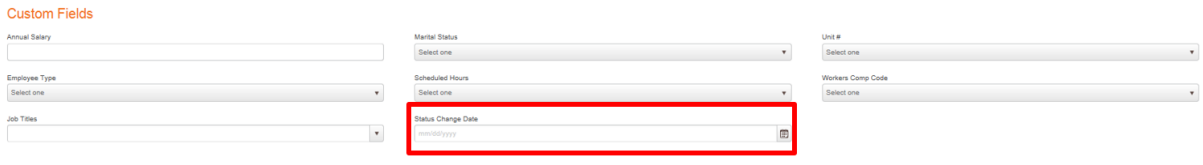